## **How to deploy a Connect assignment into Canvas (using DI)?**

**Step 1**: Locate and select a Connect assignment (via the Connect course home page)

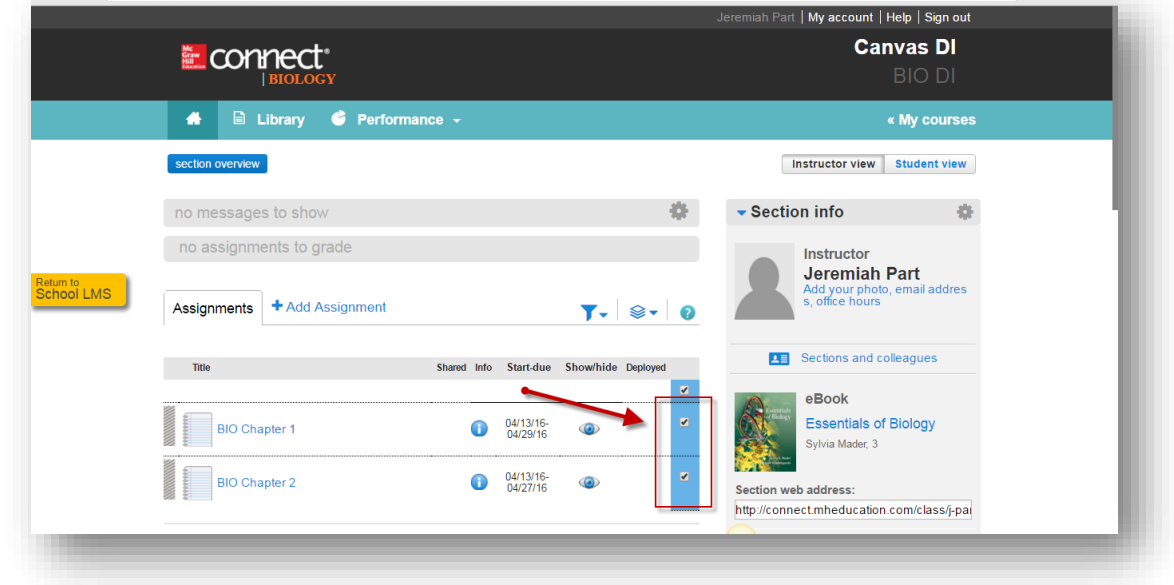

**Step 2**: Locate and click on the **Deploy Assignment** option

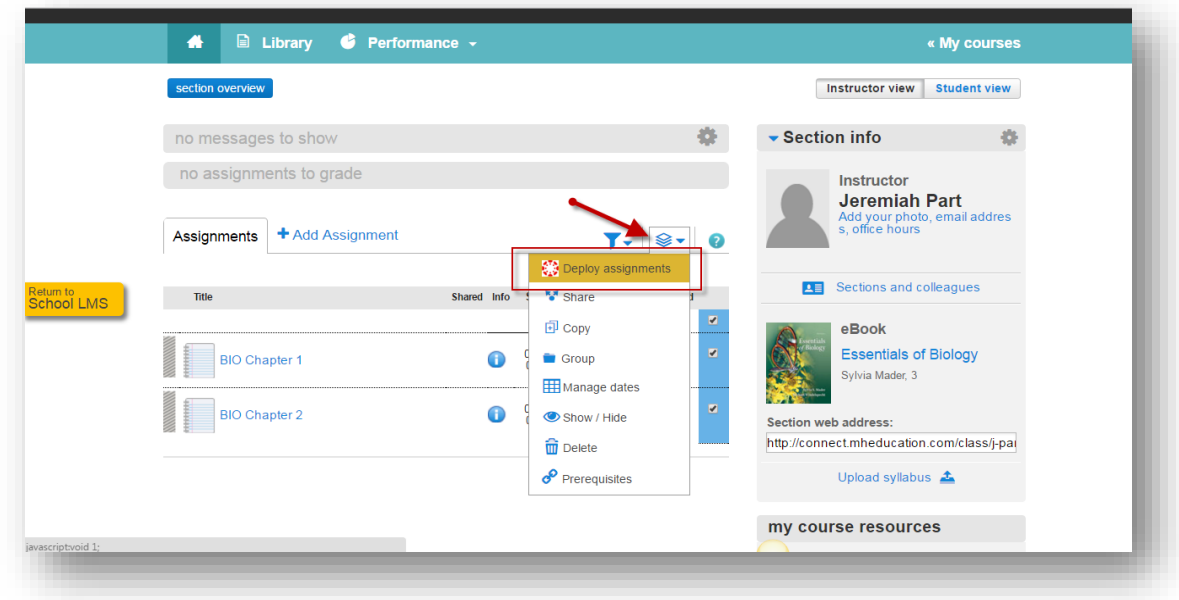

## **Step 3**: Click Ok

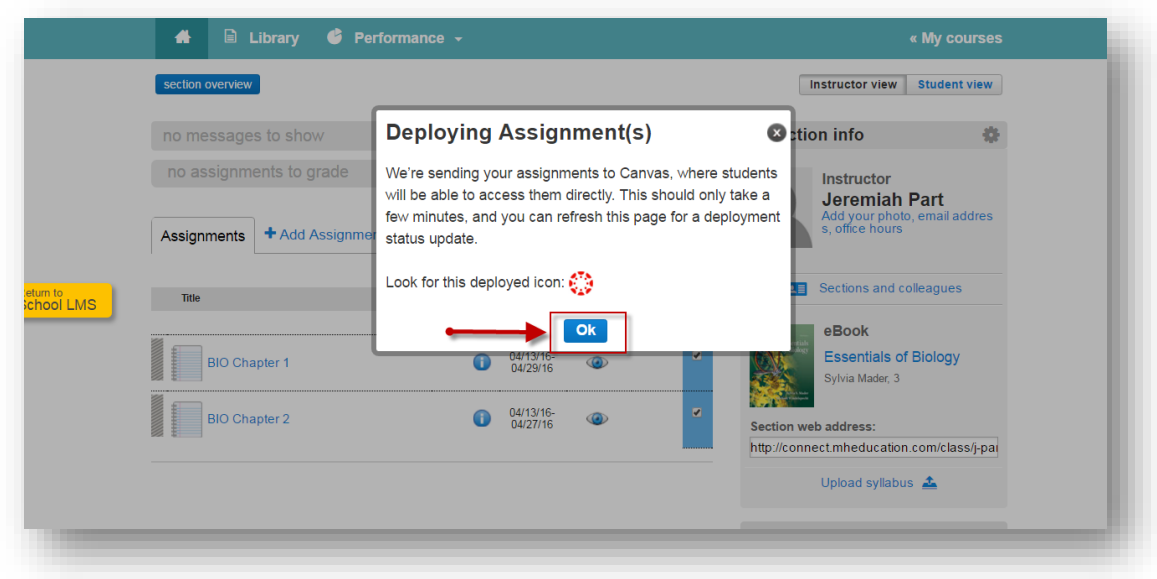

**Step 4**: Once a Connect assignment has been successfully deployed, a deploy icon will appear to the right of each assignment (as shown in the below image)

**Please note**: If a deployed icon does not appear, refresh the browser via Connect; this should help address the issue.

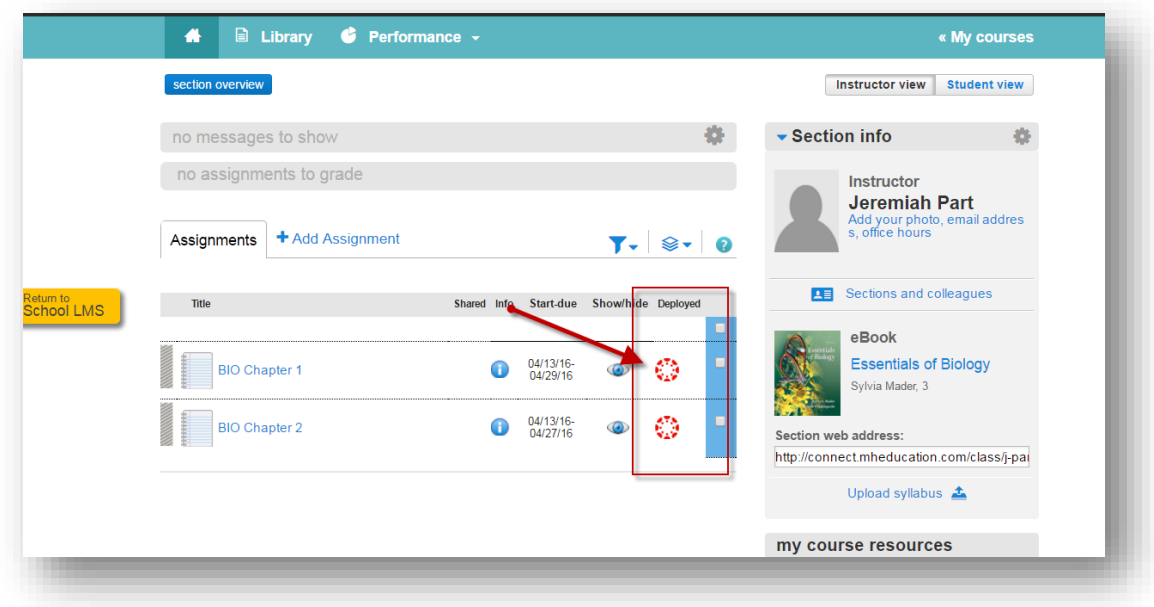

A deployed Connect assignment link will appear via Canvas under **Assignments**

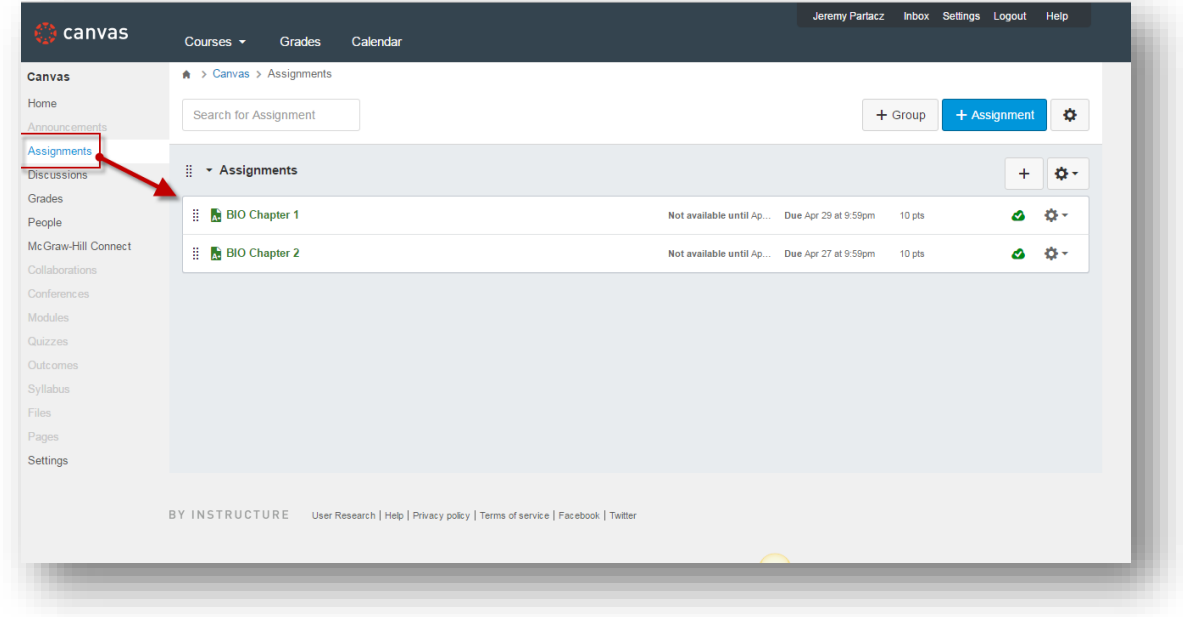